# คูมือการสมัครงานบน ระบบสมัครงานอิเล็กทรอนิกส กองบริหารงานบุคคล มหาวิทยาลัยเชียงใหม่ (https://hr.oop.cmu.ac.th/recruitment)

ขันตอนการสมัครงานบน ระบบสมัครงานอิเล็กทรอนิกส์ กองบริหารงานบุคคล มหาวิทยาลัยเชียงใหม่ ขั้นตอนการสมัครงานบน<br><sup>3</sup><br>เ<sub>สามารถคลิ้กแต่ละหัวข้อ เพื่อดูรายละเ<br>1. สมัครสมาชิก<br>2. \* <sup>\*</sup></sub>

(สามารถคลิ้กแต่ละหัวข้อ เพื่อดูรายละเอียด)

- - 1.1 ลงทะเบียนสมัครเปนสมาชิก
- 
- ี<br>1. สมัครสมาชิก<br>1.1 ลงทะเบียนสมัครเป็<br>2. เข้าสู่ระบบ<br>2.1 กรอกข้อมูลส่วนตัว 2.1 กรอกข้อมูลส่วนตัวให้ครบถ้วน เพื่อสร้างใบสมัครงาน (ทั้งหมด 10 หัวข้อ)
	- 2.2 สรางใบสมัครงานเสร็จสมบูรณ
	- 2.3 เลือกสมัครงานที่สนใจ จากประกาศรับสมัครงานต่างๆ
	- 2.4 ขอมูลการสมัครงานของตนเอง
	- 2.5 การแก้ไขข้อมูลผู้ใช้ระบบ
- 3. ออกจากระบบ (Logout)

\*\*\* ควรทำการ Logout ทุกครั้งที่มีการเข้าสู่ระบบ เพื่อความปลอดภัยของข้อมูลส่วนตัวของท่าน \*\*\*

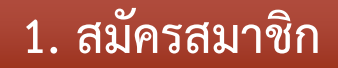

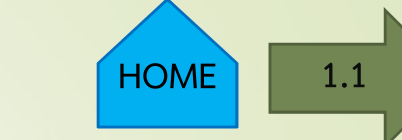

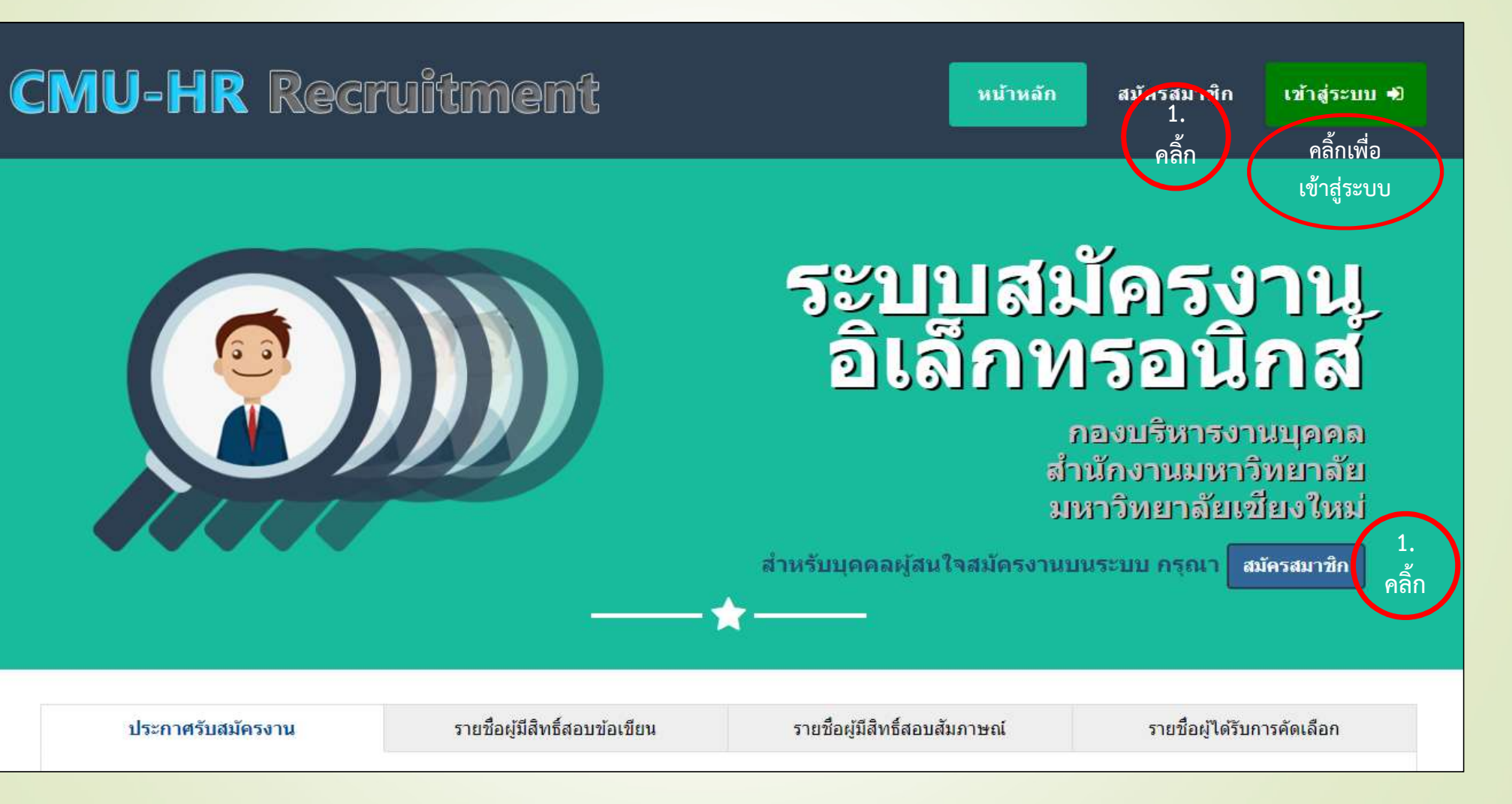

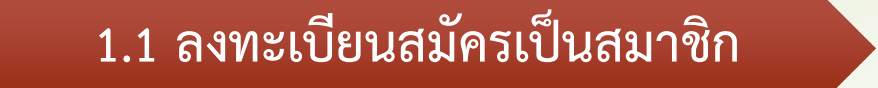

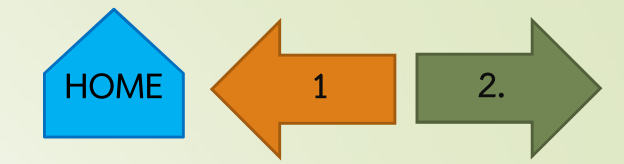

เข้าสู่ระบบ +0

### **CMU-HR Recruitment**

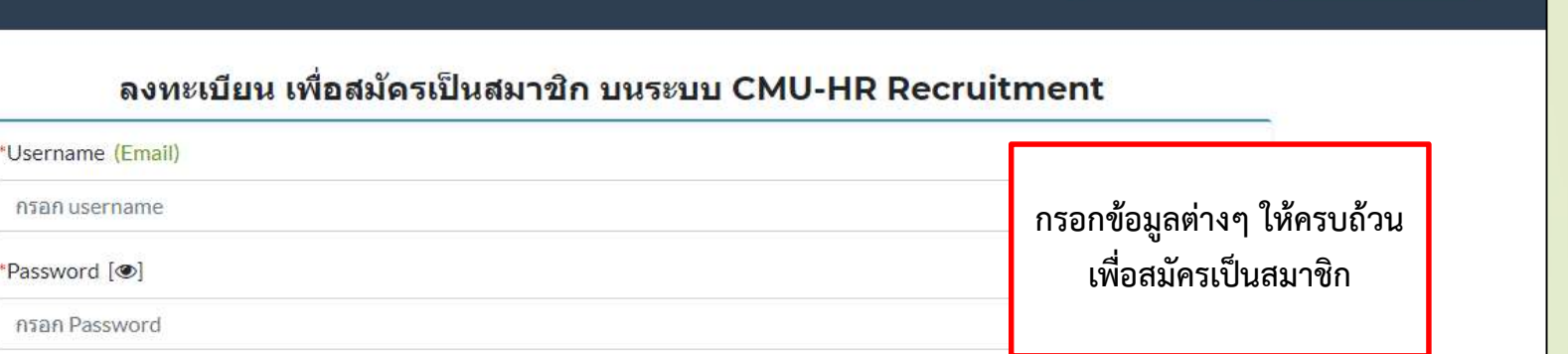

หน้าหลัก

สมัครสมาชิก

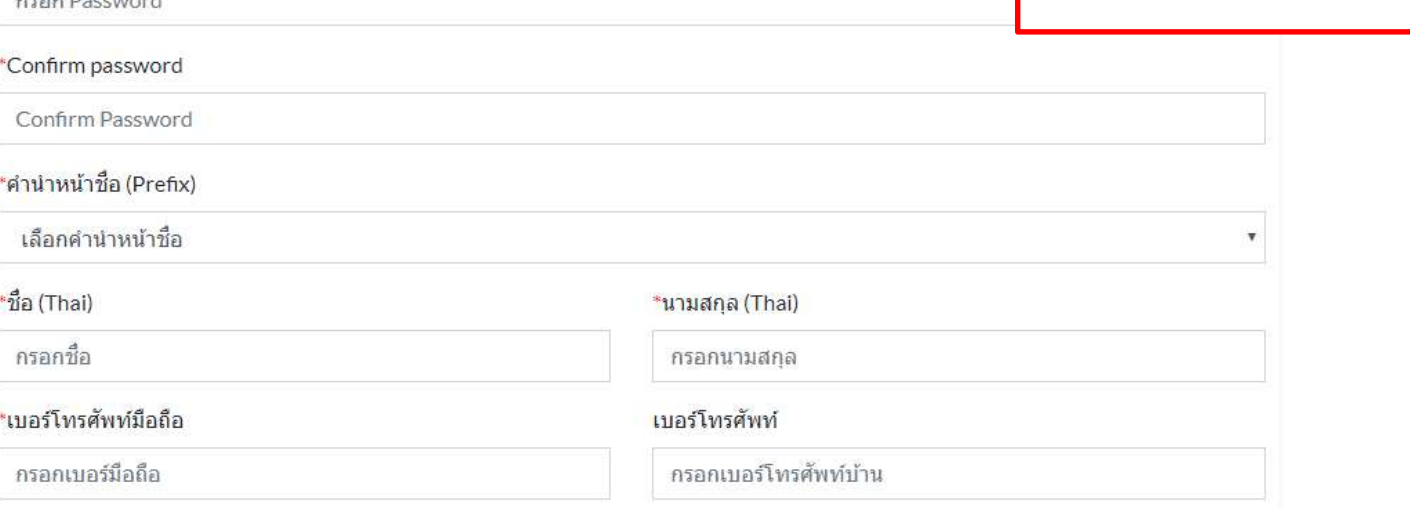

C Line ID

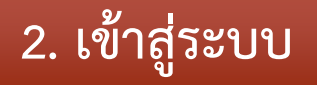

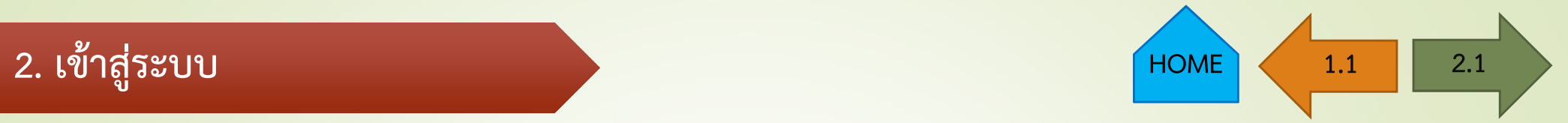

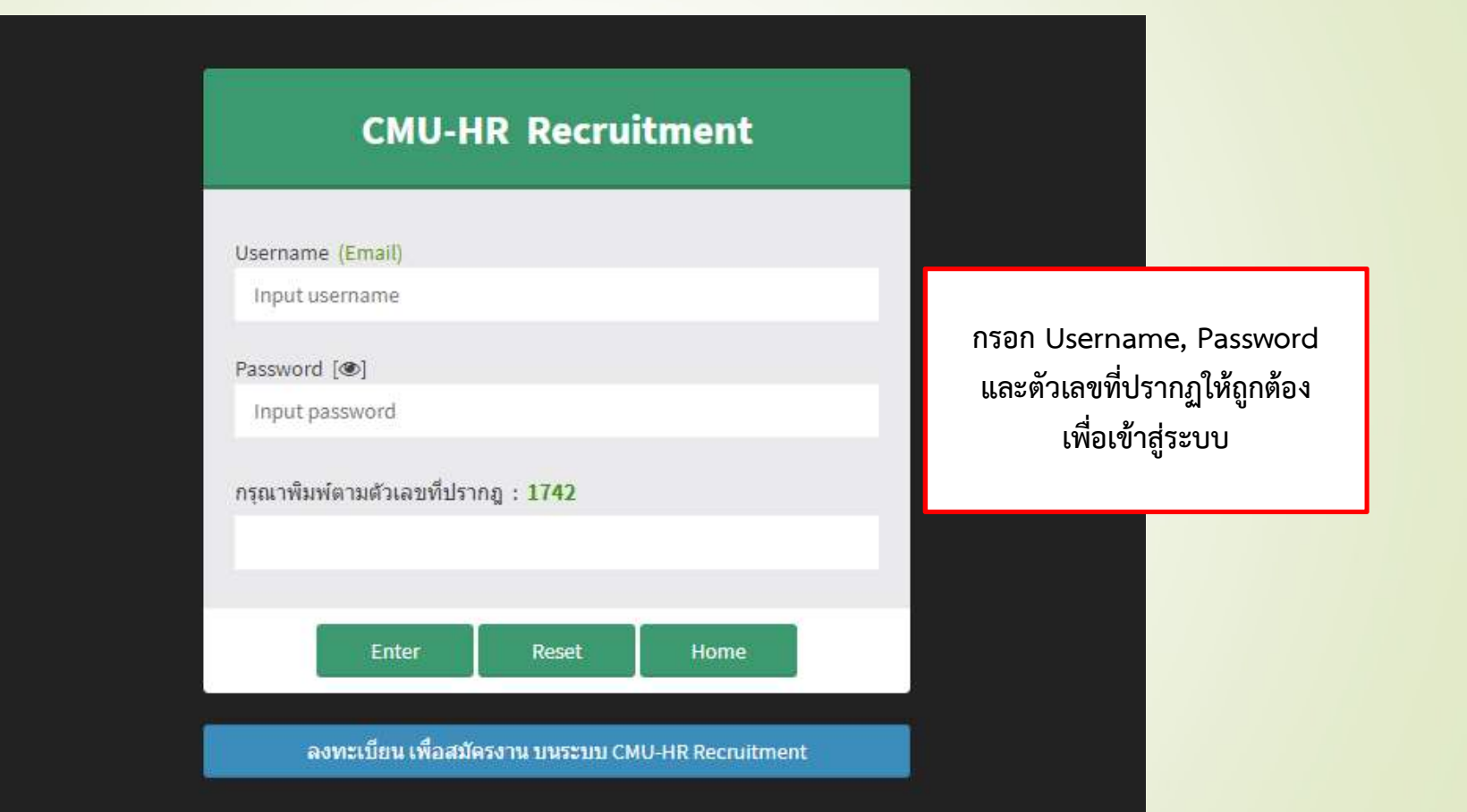

## ี 2.1 กรอกข้อมูลส่วนตัวให้ครบถ้วน จั

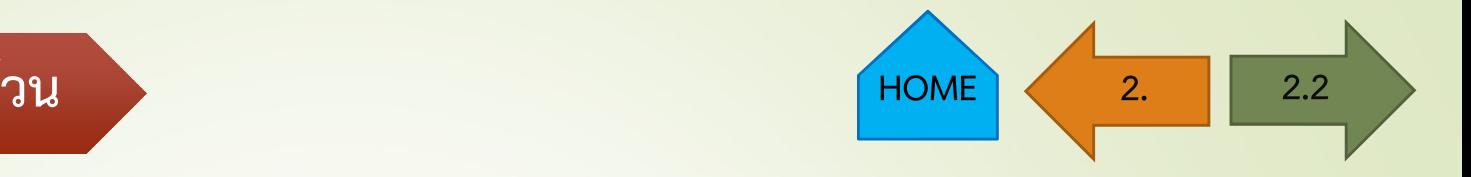

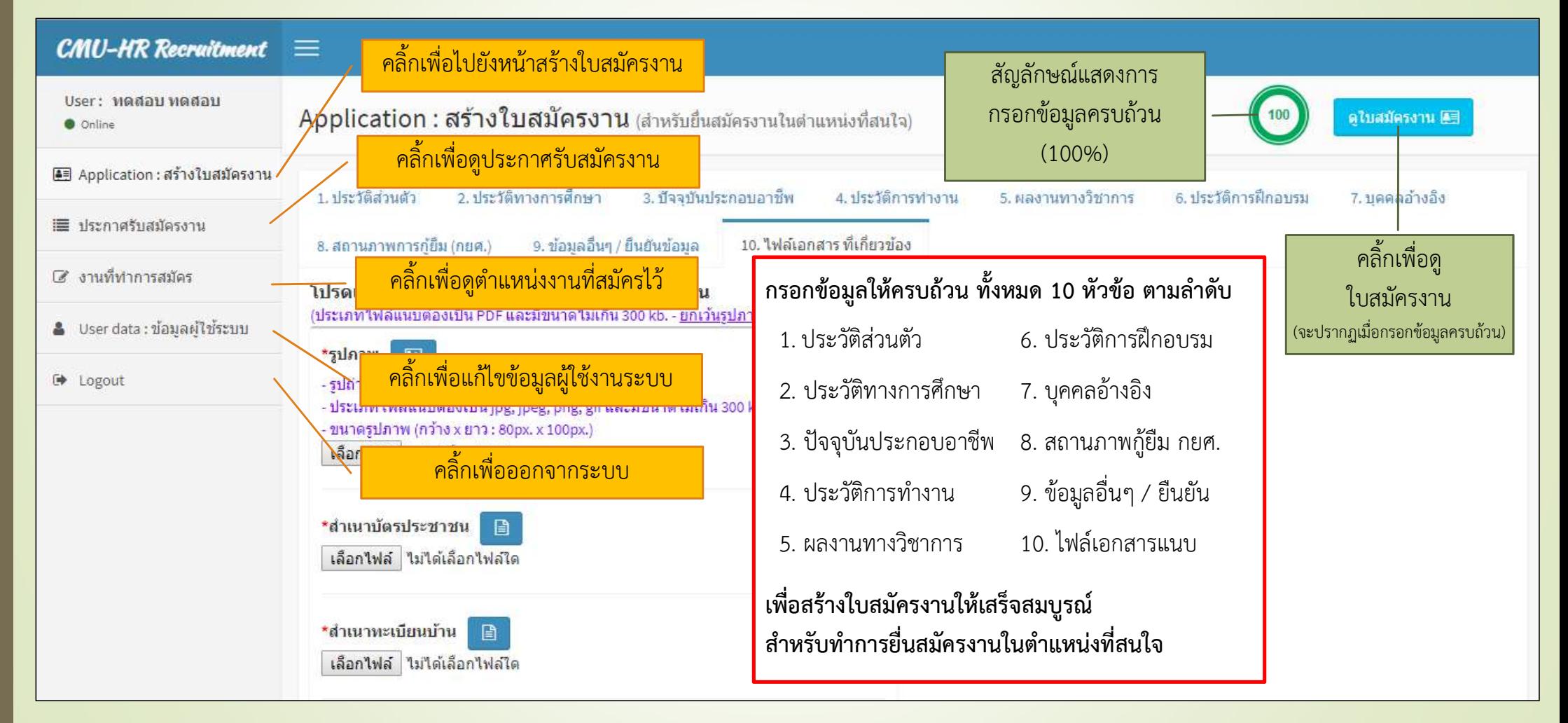

### 2.2 สร้างใบสมัครงานเสร็จสมบูรณ์ 2.2 สร้างใบสมัครงานเสร็จสมบูรณ์

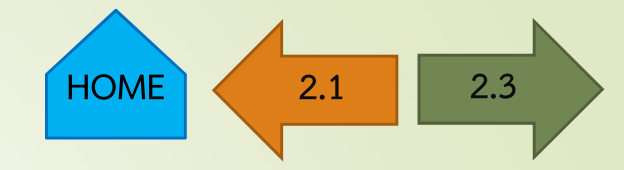

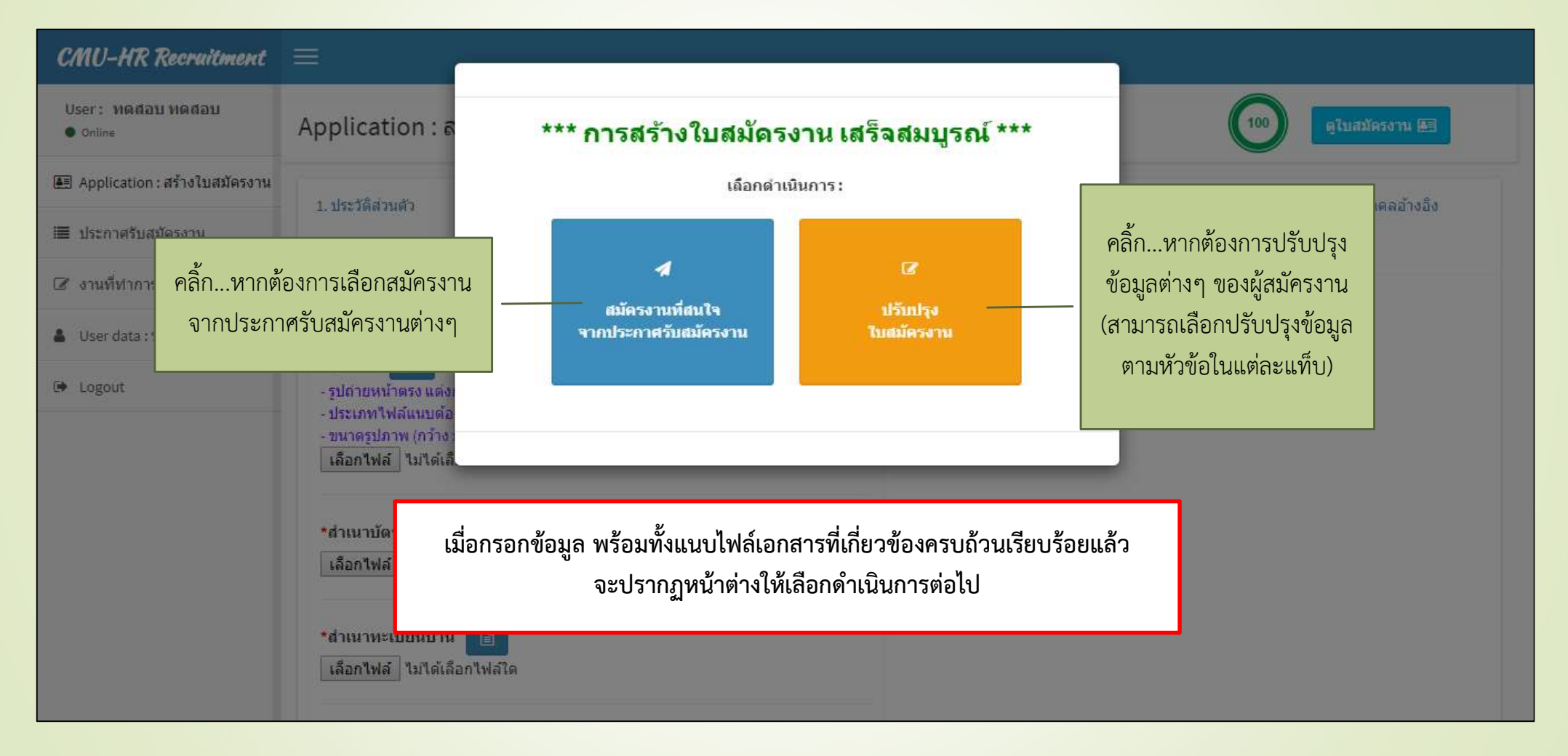

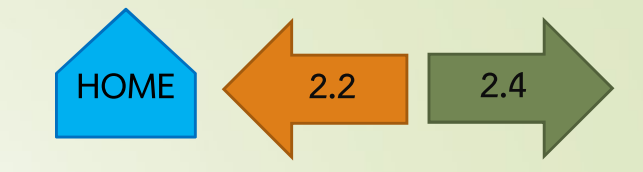

 $CMU-HR$  Recruitment  $\equiv$ 

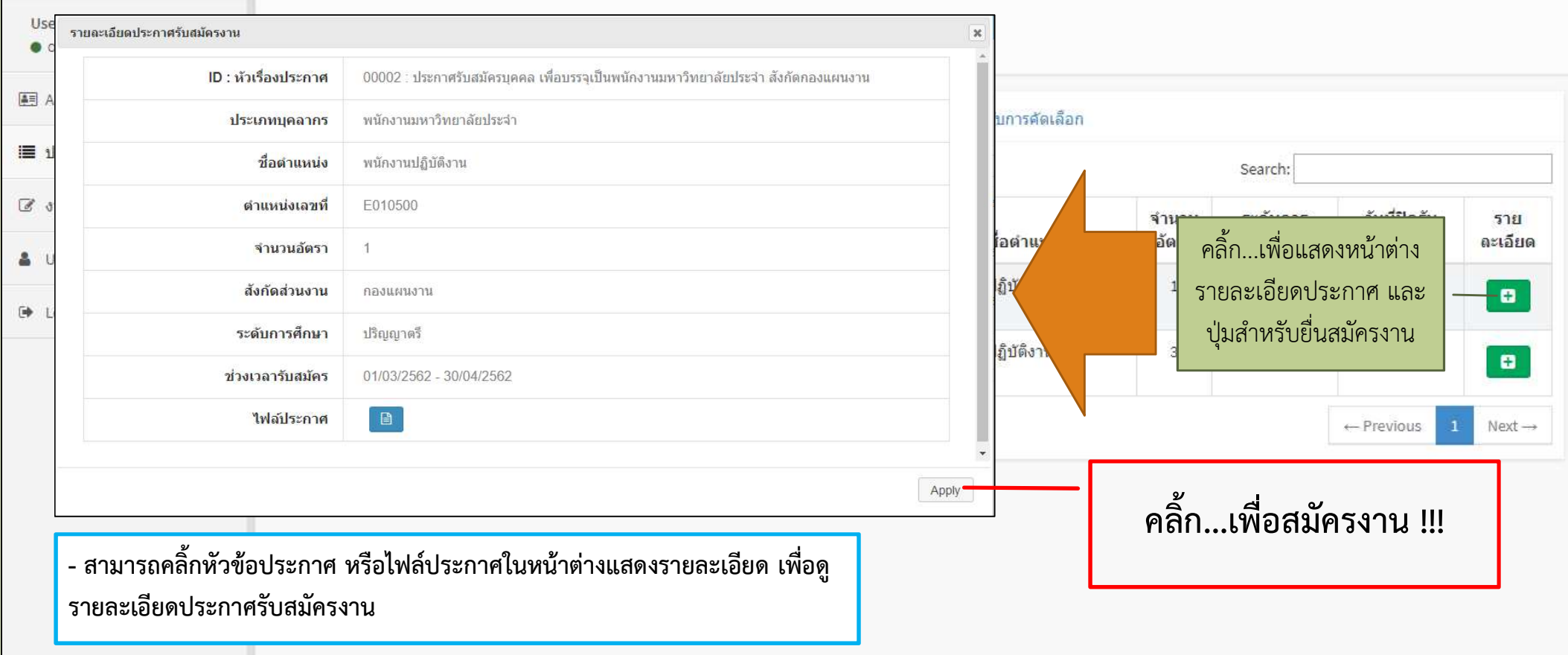

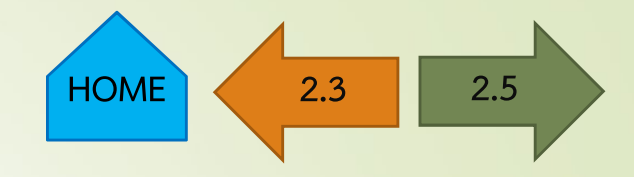

#### $CMU$ -HR Recruitment  $\equiv$

User: ทดสอบ ทดสอบ

**O** Online

ึงานที่ทำการสมัคร (หากต้องการยกเลิกการสมัครงาน ต้องทำการยกเลิก ก่อนวันที่ปิดรับสมัครงาน)

#### 图 Application: สร้างใบสมัครงาน

#### |■ ประกาศรับสมัครงาน

- 8 งานที่ทำการสมัคร
- & User data : ข้อมูลผู้ใช้ระบบ
- □ Logout

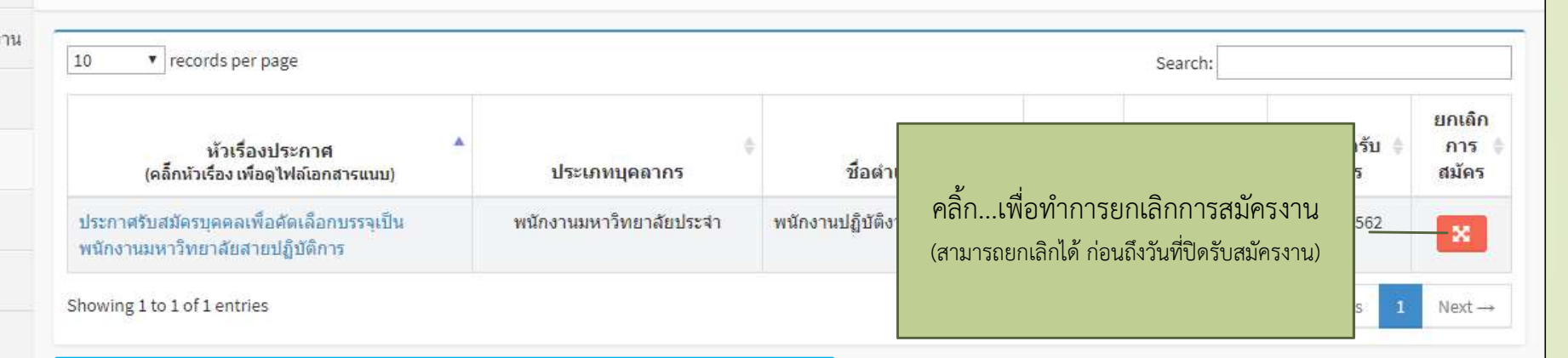

- สามารถคลิ้กหัวขอประกาศ เพื่อดรูายละเอยีดประกาศรับสมัครงาน

# 2.5 การแก้ไขข้อมูลผู้ใช้ระบบ HOME 2.4 2.4 3

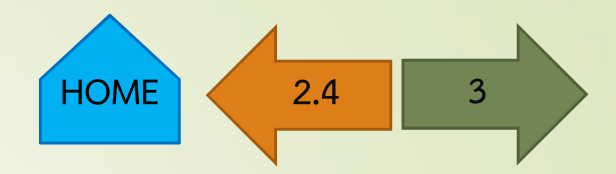

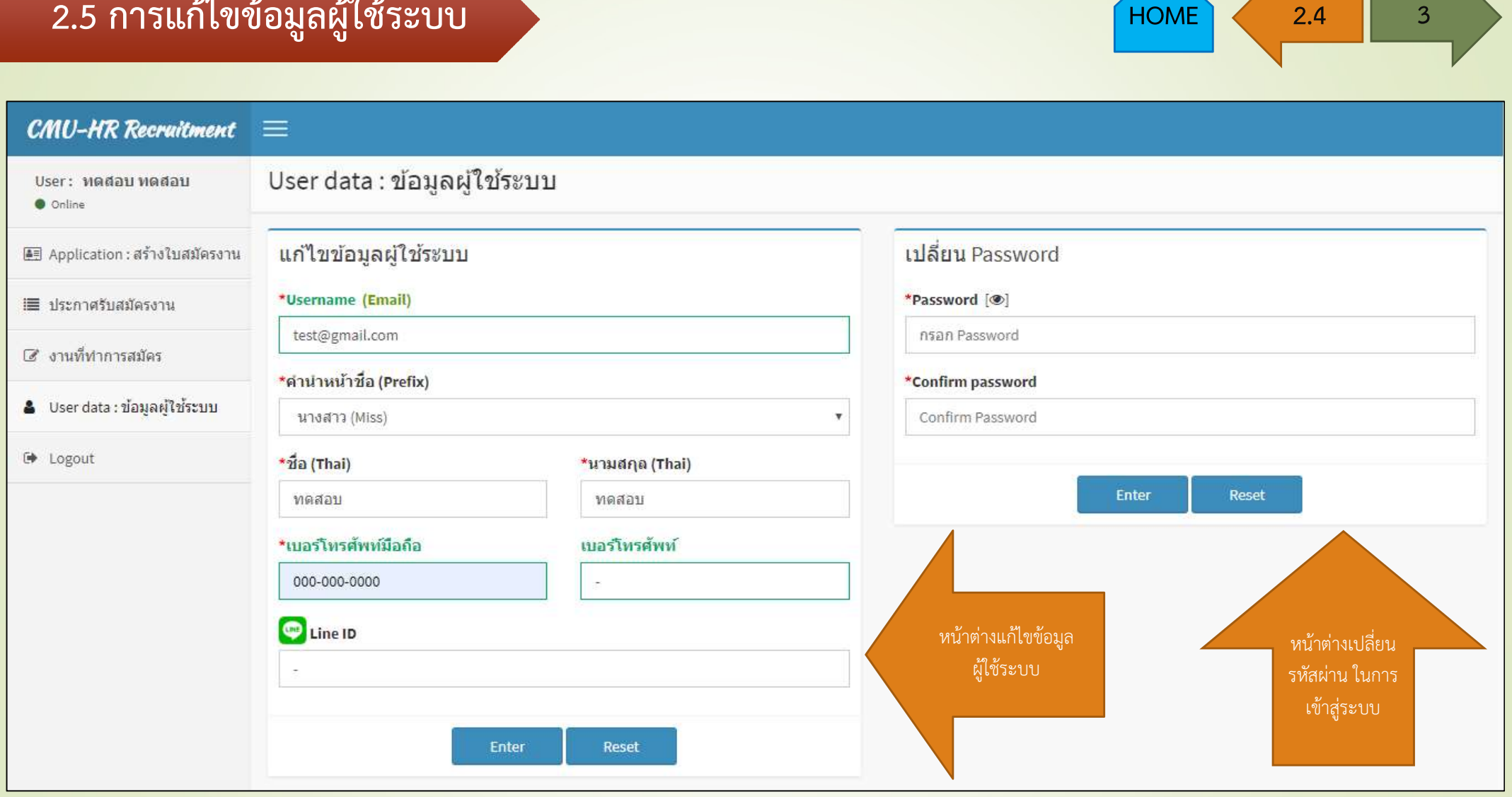

### $3.$  ออกจากระบบ (Logout)  $\sqrt{2.5}$

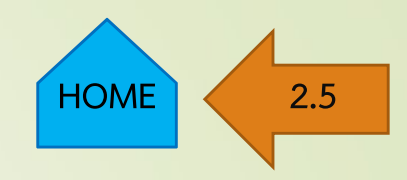

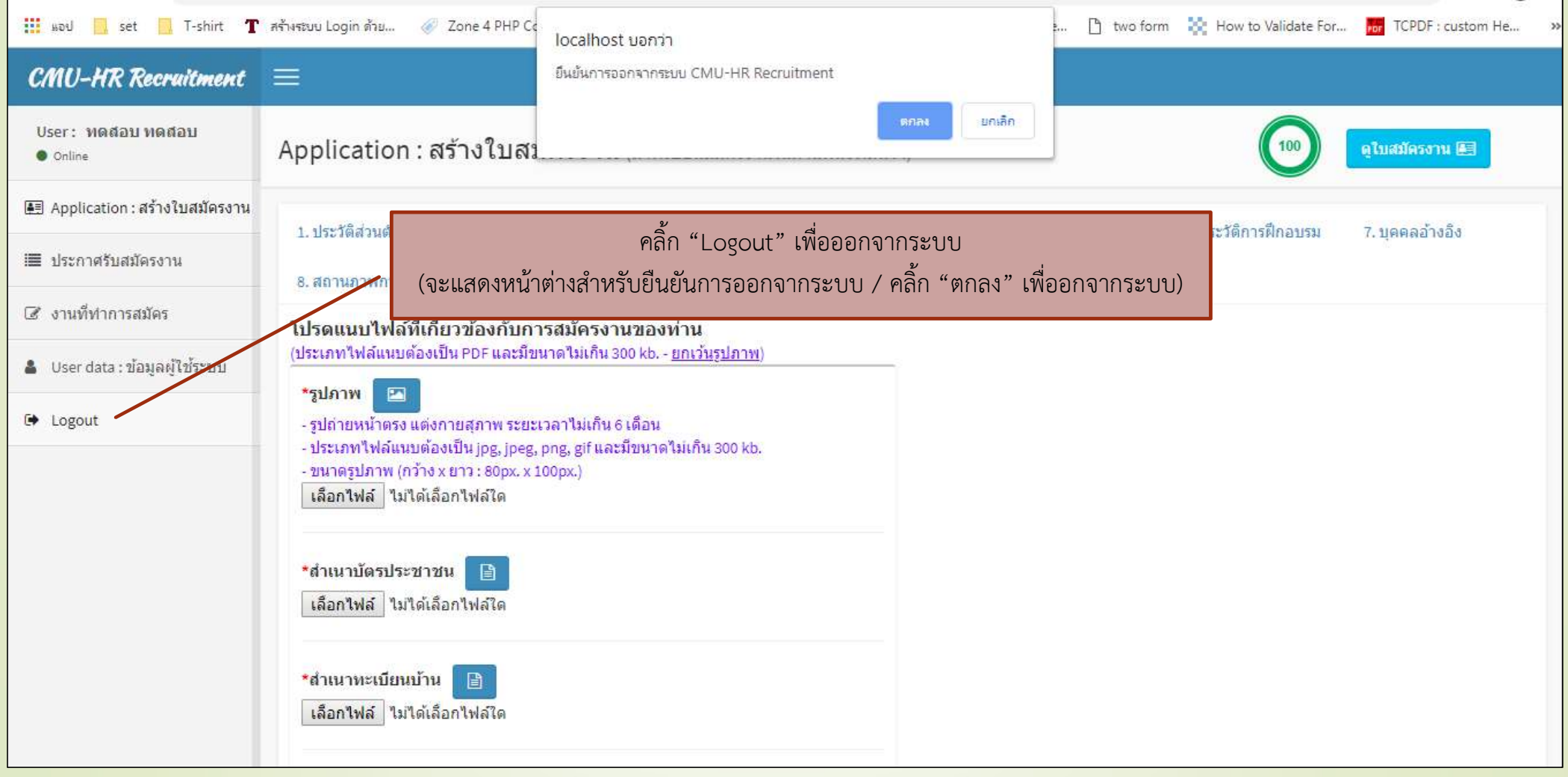